**Министерство образования Тверской области**

**ТВЕРСКОЙ КОЛЛЕДЖ ИМ. А.Н. КОНЯЕВА**

# **Методическая разработка для проведения лабораторных работ по теме «1С:Предприятие»**

**ДИСЦИПЛИНА**

*Информационные технологии в профессиональной деятельности*

для специальности 080110 «Экономика и бухгалтерский учет»

> **Тверь 2011 г.**

### **ОДОБРЕНА**

Предметной (цикловой) комиссией.

Составлена в соответствии с Государственными требованиями к минимуму содержания и уровню подготовки выпускника по специальности.

Председатель цикловой (предметной) комиссии 080114 Миронцева А.В.

\_\_\_\_\_\_\_\_\_\_\_\_\_\_\_\_\_\_\_\_\_ «\_\_\_»\_\_\_\_\_\_\_\_\_2011 год Заместитель директора по Виноградов Н.Е.

«\_\_\_»\_\_\_\_\_\_\_\_\_2011 год

\_\_\_\_\_\_\_\_\_\_\_\_\_\_\_\_\_\_\_\_\_\_

### **Составители**

преподаватели ТК им.А.Н.Коняева

\_\_\_\_\_\_\_\_\_\_\_\_\_\_\_ Шишутова Е.Н.

\_\_\_\_\_\_\_\_\_\_\_\_\_\_\_ Чегодаева Н.В.

\_\_\_\_\_\_\_\_\_\_\_\_\_\_\_ Шишутова А.Н.

Методические указания составлены в соответствии с государственным стандартом и рабочей программой по изучению предмета «Информационные технологии в профессиональной деятельности»

# **Содержание**

- Пояснительная записка
- Лабораторная работа 1
- Лабораторная работа 2
- Лабораторная работа 3
- Лабораторная работа 4
- Список используемой литературы

### **1 Пояснительная записка**

Данный сборник лабораторных работ разработан для студентов обучающихся по специальностям 080107, 080110.

В сборнике лабораторных работ по программе «1С:Предприятие» содержатся лабораторные работы:

1 Начало эксплуатации системы. Организация аналитического учета в программе

2 Ввод начального сальдо по счетам. Формирование ОСВ, бухгалтерского баланса

3 Работа с журналом операций: ввод хозяйственных операций в отчетном периоде

4 Расчет заработной платы средствами программы «1С:Предприятие»

После выполнения лабораторной работы студент должен ответь на контрольные вопросы.

Ответы на вопросы, возникающие во время выполнения заданий, студент находит в учебном пособии.

Для контроля знаний студентов, после выполнения лабораторных работ, может использоваться тест или ответы на контрольные вопросы.

С помощью данного сборника можно овладеть основными приемами работы с программой «1С:Предприятие» за 10 – 12 учебных часов.

## **2 Лабораторная работа 1**

### **Тема: Начало эксплуатации системы. Организация аналитического учета в программе.**

### **Цель: Получение навыков по настройке программы, знакомство с интерфейсом. Изучение основных принципов ввода объектов аналитического учета.**

### **Порядок действий**

- 1 Знакомство со справочниками аналитического учета.
- 2 Ввод объектов аналитического учета по группам.

### **Данные для выполнения задачи**

В программе «1С:Предприятие» аналитический учет ведется универсальным образом по всем счетам. Любому счету и счету с субсчетом задан признак ведения аналитического учета в графе **«Субконто»** плана счетов. По этим счетам программа ведет объектов, формирует оборотно-сальдовую ведомость в разрезе аналитики с развернутым сальдо, а также карточки по отдельным объектам аналитического учета. **Очень важно правильно организовать аналитический учет.**

В терминологии программы «1С» каждый объект аналитического учета называется с**убконто***.* Все объекты аналитического учета подразделяются на группы, в которых собираются аналитические объекты одного вида.

Справочником называется объект программы, позволяющий пользователю вводить, хранить и получать информацию, структурируя ее в виде дерева. Информация в нем хранится в виде записей, все узлы дерева хранят записи одной структуры, содержащей различные величины. Набор этих величин для каждого справочника произволен, за исключением двух строковых величин: кода объекта и значения объекта. Код объекта является уникальным для данного справочника и позволяет ссылаться на этот объект из других мест программы. Значение объекта – произвольная строка, введенная пользователем. Список доступных пользователю справочников определяется на этапе настройки конфигурации задачи и впоследствии не изменяется, но пользователь может редактировать существующие справочники, добавляя и убирая из них информацию.

Для каждого справочника открывается отдельное окно. Внешне справочник представляет собой список элементов текущего уровня.

Для организации аналитического учета в программе необходимо в первую очередь составить списки видов объектов, по которым ведется аналитический учет.

Затем в пункте главного меню **«Операции»**, **«Справочники»** заполнить соответствующий справочник групп аналитического учета: **«Номенклатура»**, **«Физические лица»**, **«Контрагенты»** и другие.

### **Редактирование справочников**

### Добавление строки

выберите группу, в которой будет находится создаваемая строка, выберите пункт меню "Действия", «Добавить» или нажмите кнопку на панели инструментов активного окна, после редактирования параметров нового объекта нажимайте Enter.

Клавиатурный эквивалент: **Ins**

#### Добавление группы

выберите группу, в которой будет находится создаваемая группа, выберите пункт меню **"Действия"**, **«Новая группа»** или нажмите кнопку на панели инструментов активного окна, после редактирования параметров нового объекта нажимайте **Enter**.

Клавиатурный эквивалент: **Ctrl+F9**

#### Копирование строки

выберите копируемую строку, выберите пункт меню **"Действия"**, **«Добавить копированием»** или нажмите кнопку на панели инструментов активного окна. В справочнике будет создана новая строка, являющаяся копией выбранной за исключением кода. Код автоматически создается программой и может быть отредактирован пользователем.

Клавиатурный эквивалент: **F9**

#### Удаление строки

выберите удаляемую строку, выберите пункт меню **"Действия"**, **«Пометить на удаление»** нажмите кнопку на панели инструментов активного окна. Выделенная строка будет помечена на удаление.

Клавиатурный эквивалент: **Del**

#### Изменение строки

выберите изменяемую строку, выберите пункт меню **"Действия"**, **«Изменить»** или нажмите **Enter** в случае редактирования справочника или **Shift+Enter**, если справочник был вызван для выбора из него информации или соответствующую кнопку на панели инструментов активного окна.

#### Сортировка справочника.

Для выбора порядка сортировки необходимо выбрать пункт меню **"Действия"**, **"Сортировка", «По коду»** или **«Наименованию»**.

#### **Задание**

Добавьте объекты аналитического учета в справочники **«Номенклатура»** - **«Материалы», «Номенклатура» - «Продукция», «Контрагенты»**, **«Физические лица».**

### **Наименование материалов Единица измерения Цена за единицу, руб.** Сталь углеродистая Пирински и технический технический контент в 1867 Чугун литейный т 461 Медь конвертерная кг 2.50 Уголь т 350 Кирпич шт 20540 Песок речной  $\Gamma$   $\Gamma$  910 Стекловата шт 150 Мешки (упаковочные) шт 221 Мешки (пластиковые) шт Другие материалы шт

#### **1 «Номенклатура» - «Материалы»:**

### **2 «Номенклатура» - «Продукция»:**

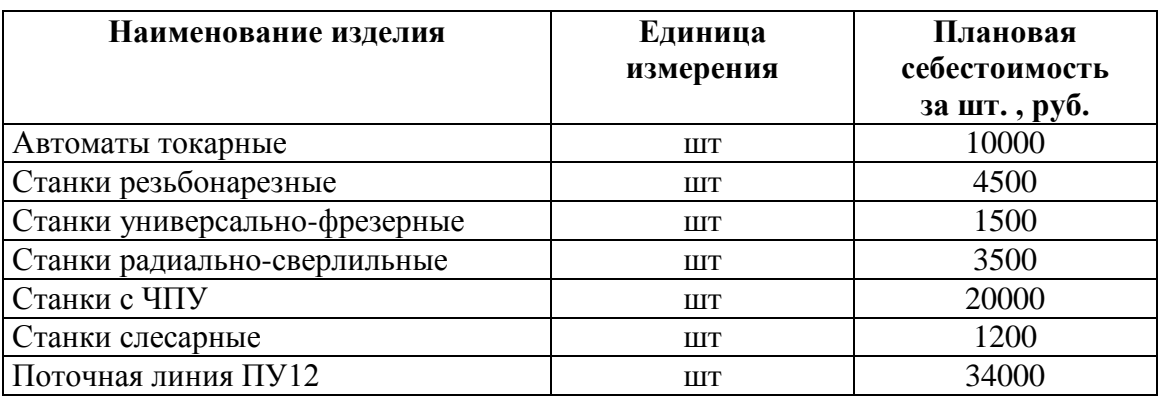

### **3 «Контагенты»:**

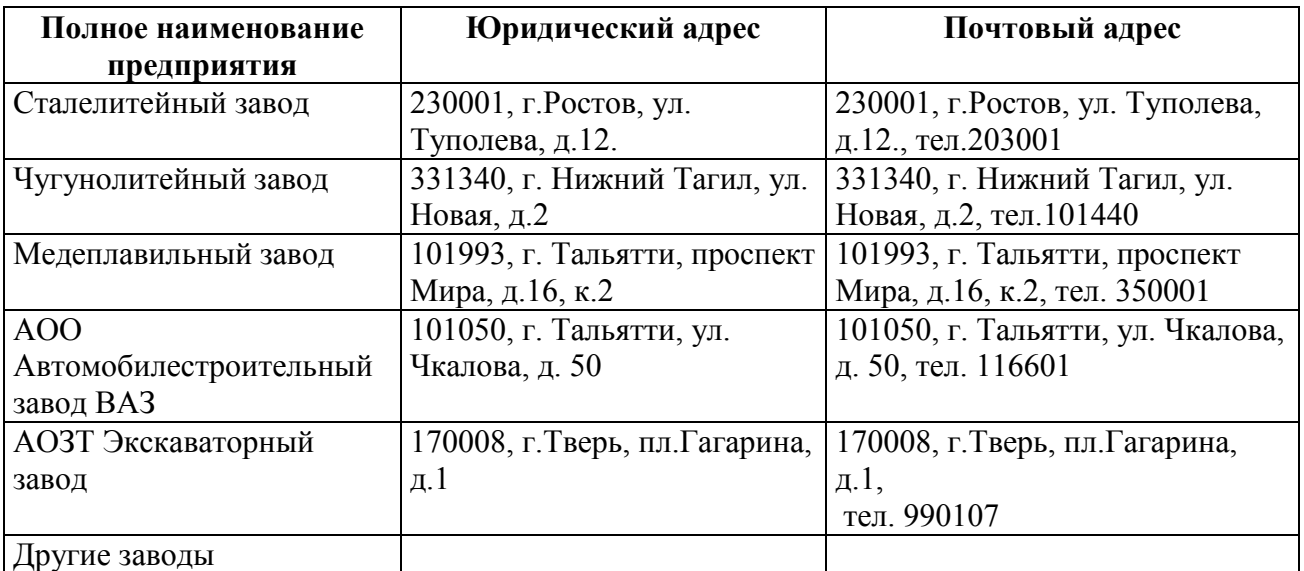

### **4 «Физические лица»:**

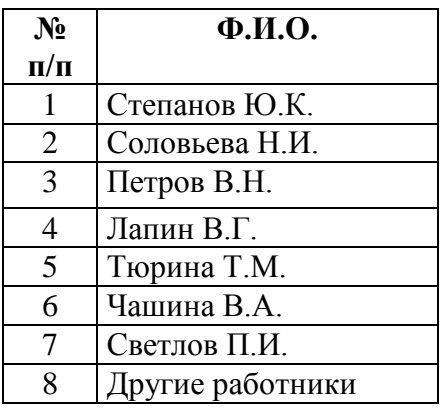

### **Контрольные вопросы:**

1 Дайте определение субконто, вид субконто, справочника.

2 Перечислите действия, которые можно производить с записями справочника.

3 По каким графам справочника можно производить сортировку.

# **3 Лабораторная работа 2**

### **Тема: Ввод начального сальдо по счетам. Формирование ОСВ, бухгалтерского баланса.**

### **Цель: Получить практические навыки по вводу остатков в системе аналитических счетов с применением бухгалтерской информационной системы "1С:Предприятия».**

### **Задание**

1. Ввести суммы начальных остатков по данным «Ведомости остатков по счетам на 1 января 2011 года», данные представлены в **таблице 1**.

2. Сформировать оборотно-сальдовую ведомость 4 квартал 2010 года.

3. Сформировать «Бухгалтерский баланс» (форма №1) за Январь – Декабрь 2010 года.

**Таблица 1 - Ведомость остатков по счетам бухгалтерского учета на 1 января 2011 года**

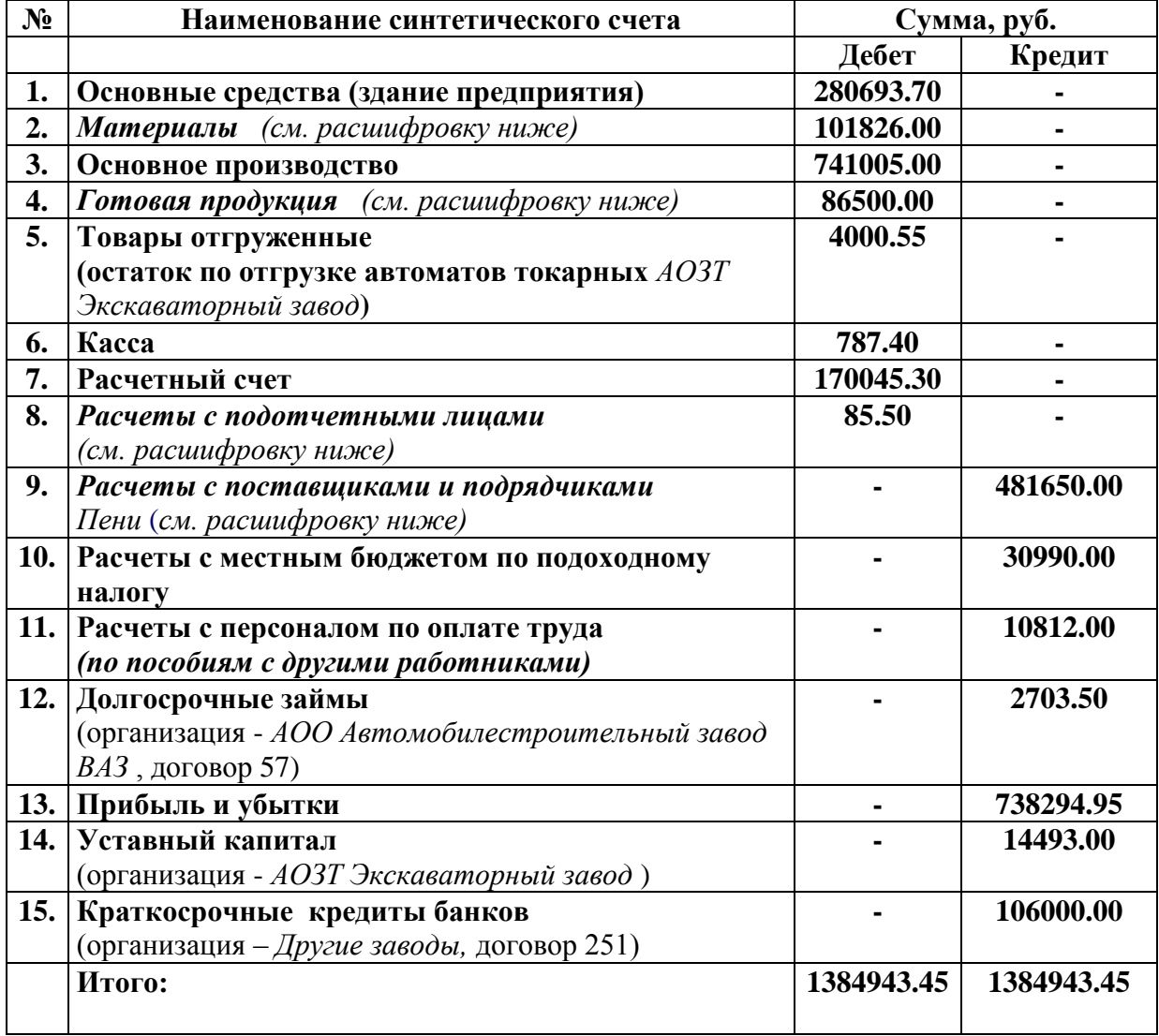

### **Расшифровка остатка по синтетическому счету "Материалы"**

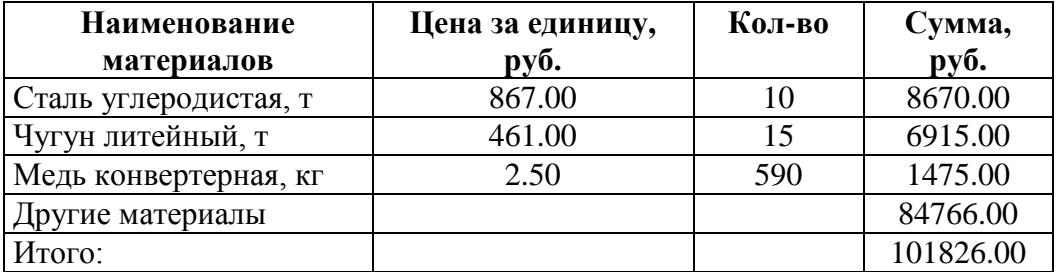

### **Расшифровка остатка по синтетическому счету " Готовая продукция"**

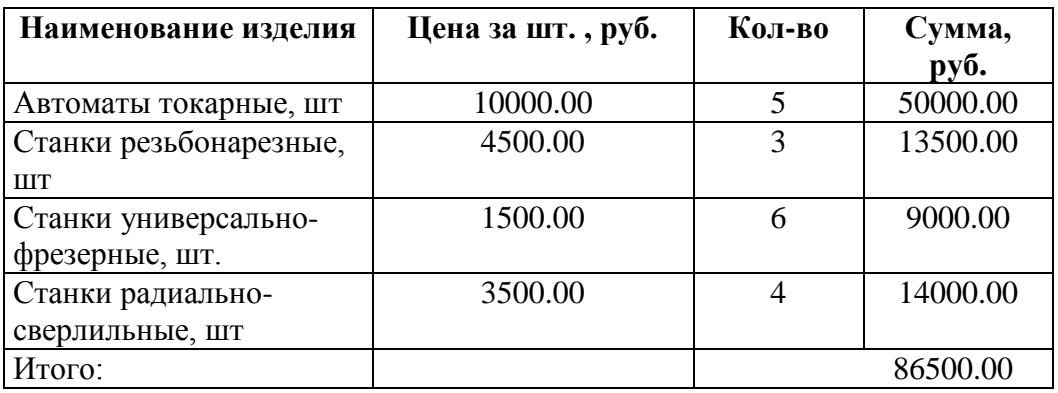

### **Расшифровка остатка по синтетическому счету "Расчеты с подотчетными лицами"**

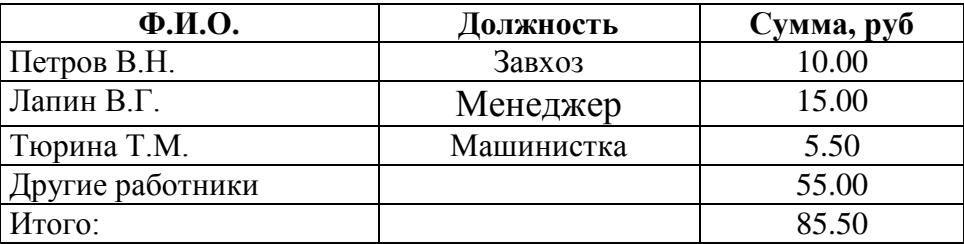

### **Расшифровка остатка по синтетическому счету "Расчеты с поставщиками и подрядчиками "**

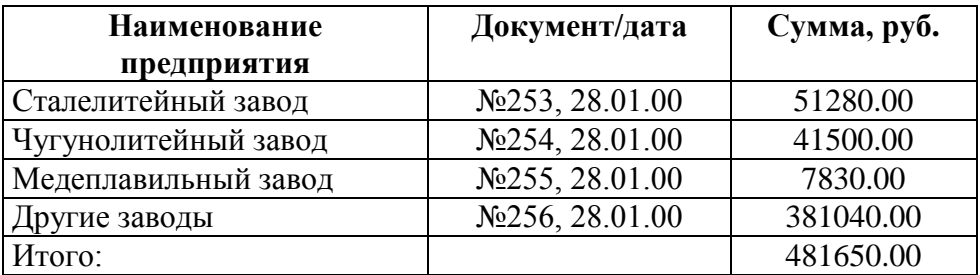

#### **Проверка правильности ввода остатков**

После того, как все остатки введены, необходимо проверить правильность их ввода.

1 Сформируйте оборотно-сальдовую ведомость (пункт главного меню «**Отчеты**», «**Оборотно-сальдовая ведомость**») и проанализируйте ее по следующему правилу:

**Конечное сальдо по счету "000" по дебету и кредиту должно быть равно 0, а общий итог конечных дебетовых остатков по счету должен быть равен итогу по кредиту. Дебетовый и кредитовый обороты по счету "000" равны между собой и итоговым конечным остаткам по дебету и кредиту.**

2 Если данное высказывание по отношению к полученным результатам неверно, то необходимо вернуться в **«Журнал операций»** для поиска и исправления ошибок.

Если ошибок нет, то переходим к пункту III.

3 Сформируйте **вступительный баланс** (пункт "**Отчеты**", подпункт "**Регламентированные**", строка «**Форма 1 (Баланс квартальный**)», кнопка «**Открыть**», «**Сформировать**»:

- Период – **Январь - декабрь** 2010 года;

- Сумма – **в рублях**;

-Кнопка «**ЗАПОЛНИТЬ**».

Проверьте правильность баланса: **АКТИВ=ПАССИВУ**.

Если допущены ошибки – баланс «не сошѐлся», необходимо вернуться в **«Операции», «Журнал операций»** для редактирования и поиска ошибки при вводе остатков.

#### **Контрольные вопросы:**

1 Назовите две особенности ввода остатков.

2 Сформулируйте правило правильности ввода остатков.

3 Перечислите порядок действий по проверке правильности ввода остатков.

4 Каким образом происходит формирование ОВС за выбранный период.

5 Каким образом происходит работа с балансом.

# **4 Лабораторная работа 3**

### **Тема: Работа с журналом операций: ввод хозяйственных операций в отчетном периоде.**

### **Цель: Получить практические навыки по отражению хозяйственных операций в системе аналитических счетов с применением бухгалтерской информационной системы "1С:Предприятие".**

### **Задание**

На основе данных:

- отразить на счетах аналитического и синтетического учета хозяйственные операции;

- составить ведомости по счетам синтетического и аналитического учета, оборотносальдовую ведомость;

- составить баланс.

### **Ввод хозяйственных операций за текущий квартал**

Прежде, чем приступать к работе в следующем отчетном периоде, необходимо выполнить действия по переходу к новому отчетному периоду:

1 Установить рабочую дату, принадлежащую отчетному периоду пункт "**Сервис**", "**Параметры**", закладка «**Общие**»;

2 В пунке меню **«Операции», «Журнал операций»** ввести хозяйственные операции, представленные в таблице 2.

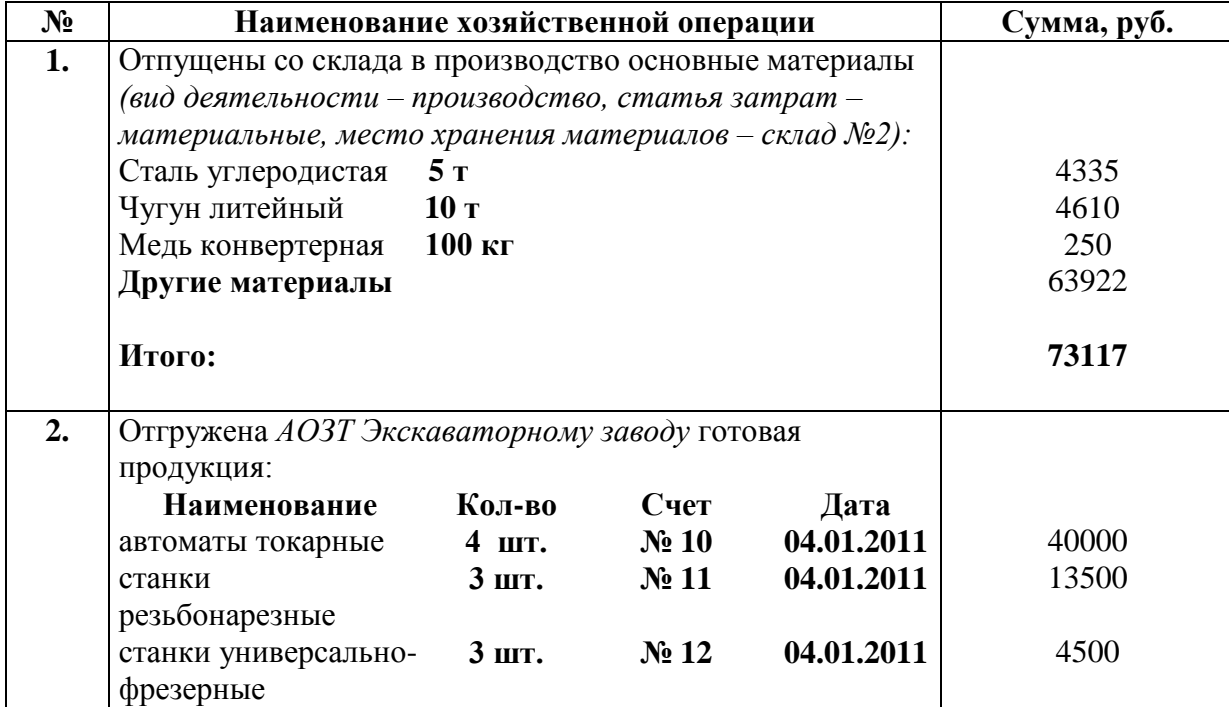

### **Таблица 2 - Журнал хозяйственных операций за январь 2011 года**

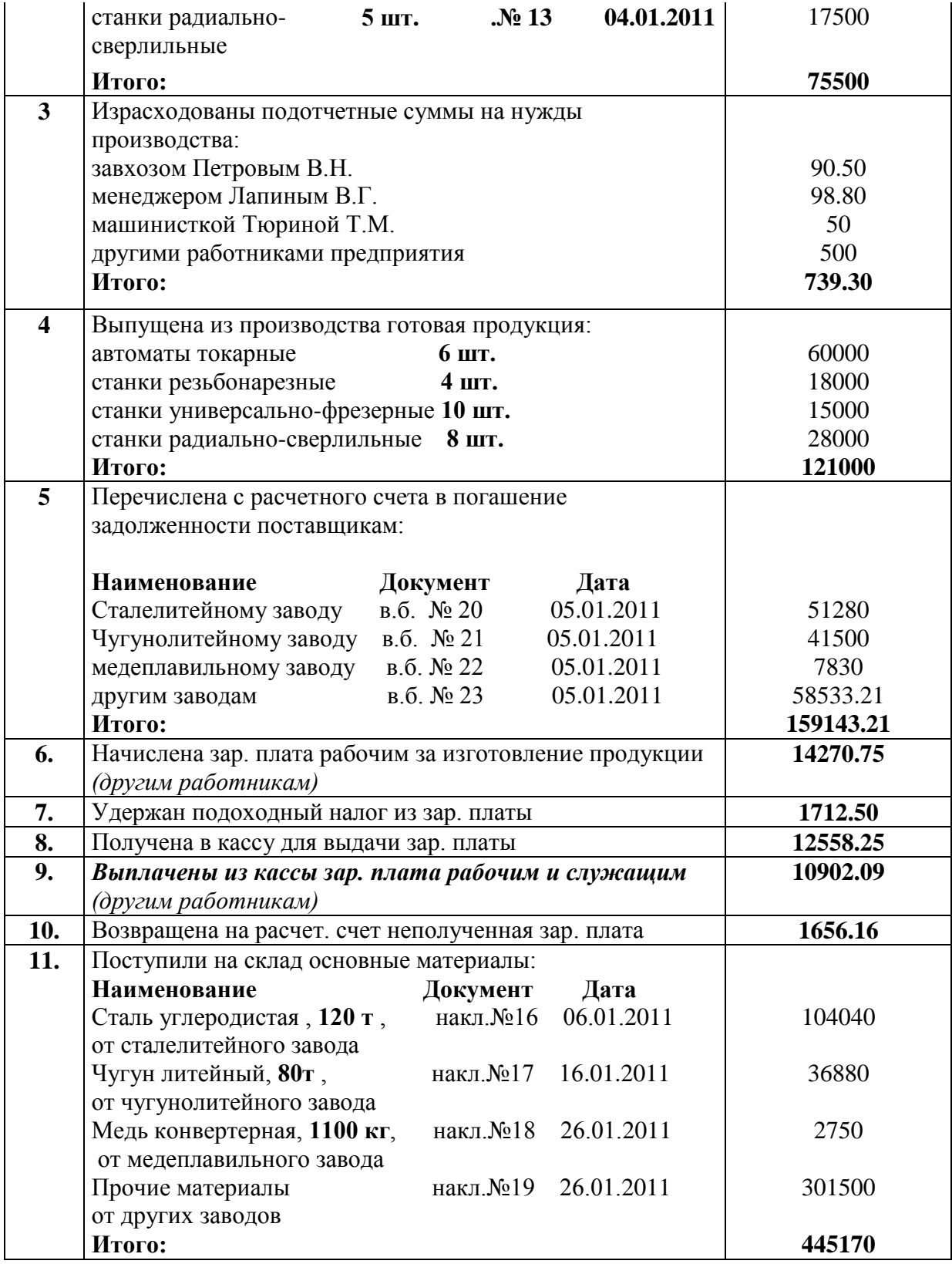

### **Формы стандартных отчетов**

После ввода хозяйственных операций необходимо выполнить:

1 Установить расчет итогов по текущий квартал - пункт меню "**Операции**", подпункт «**Управление бухгалтерскими итогами**».

2 Сформировать **оборотно-сальдовую ведомость за 1 квартал 2011 года**. Просмотреть движение средств по счетам **10, 43, 60, 71** в корреспонденции с другими счетами в режиме **«Отчеты», "Карточка счета"**. Сравнить полученные результаты с исходными данными.

При обнаружении ошибок необходимо вернуться в журнал операций к редактированию проводок.

### **Работа с балансом**

Пункт меню "**Отчеты**", "**Регламентированные**", «**Бухгалтерская отчетность**», «**Бухгалтерский баланс**»:

- Период – **Январь 2011 года**;

- Сумма – **в рублях**;

-Кнопка «**ЗАПОЛНИТЬ**».

Проверьте правильность баланса:

#### 1 **АКТИВ =ПАССИВУ**.

Если допущены ошибки – баланс «не сошѐлся», необходимо вернуться в **«Операции», «Журнал операций»** для редактирования и поиска ошибки при вводе остатков.

### **Контрольные вопросы**

1 В каком пункте меню и каким образом устанавливается рабочая дата.

2 Перечислите графы журнала операций.

3 Из каких элементов состоит проводка.

4 Каким образом происходит формирование ОВС за выбранный период.

5 Каким образом происходит работа с балансом.

### **Тема: Расчет заработной платы средствами программы «1С:Предприятие»**

### **Цель: Определить последовательность действий по начисления зарплаты в программе «1С:Предприятие»**

### **Произвести следующие действия:**

1 Заполнить справочники данными для начисления заработной платы;

2 Начислить зарплату;

3 Получить выходные формы.

### **Данные для выполнения задачи**

**1.1** В пункте меню **«Предприятие», «Организации»** дважды щелкните мышью на строке с наименованием **Наша организация** и измените на название **Силуэт**, Префикс – **СИ** Полное наименование: **Общество с ограниченной ответственностью «Силуэт»**

На вкладке **Основные КПП** 776712112**, Код ИФНС** 8867 **Дата регистрации** 01.12.2008 **Наим. ИФНС: Инспекция ФНС № 50 по г. Твери**

Вкладка **Адреса и телефоны Юридический адрес:** 1700000, набережная реки Лазури, д. 1, корп.1 **Телефон:** (4822) 77-55-66

Вкладка **Коды Код по ОКАТО** 56399677110**, Код по ОКПО** 63018143

**Вкладка Фонды Рег. Номер в ПФР** 198-216-182385

Выделите в справочнике **«Организации»** элемент **Силуэт** и нажмите кнопку **Установить основной.**

1.2 В пункте меню **«Сервис»,** «Параметры …» устанавливаем первое число текущего месяца и года.

1.3 В справочнике **«Номенклатурные группы»** добавьте два элемента: **Одежда, Кожгалантерея.**

1.4 В справочнике **«Подразделения организаций»** добавьте три элемента: **Отдел продаж, Администрация, Производство.**

1.5 Для организации ООО **«Силуэт»** произведите настройку параметров учетной политики по персоналу пункт меню **«Предприятие», «Учетная политика по персоналу»**  добавить **«Силуэт**» и с 01.01.2010 г**.** установите признак **При начислении НДФЛ принимать исчисленный налог к учету как удержанный.**

1.6 В справочник **«Должности организаций»** добавьте элементы: **Директор, Главный бухгалтер, Кассир, Портниха, Закройщица.**

1.7 В справочнике **«Физические лица»** создайте три группы новые группы: **Администрация, Производство, Отдел продаж.**

1.8Внесите в справочник **«Физические лица»** в группу **Администрация** следующие элементы:

**Быстров Петр Иванович - директор:** 

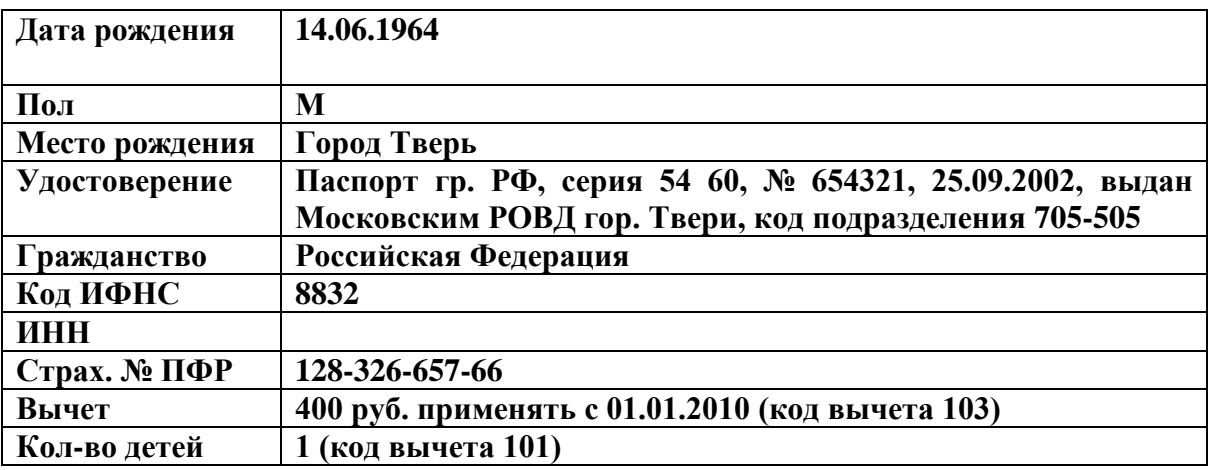

Введенные данные должны соответствовать данным на рисунке 1 и 2.

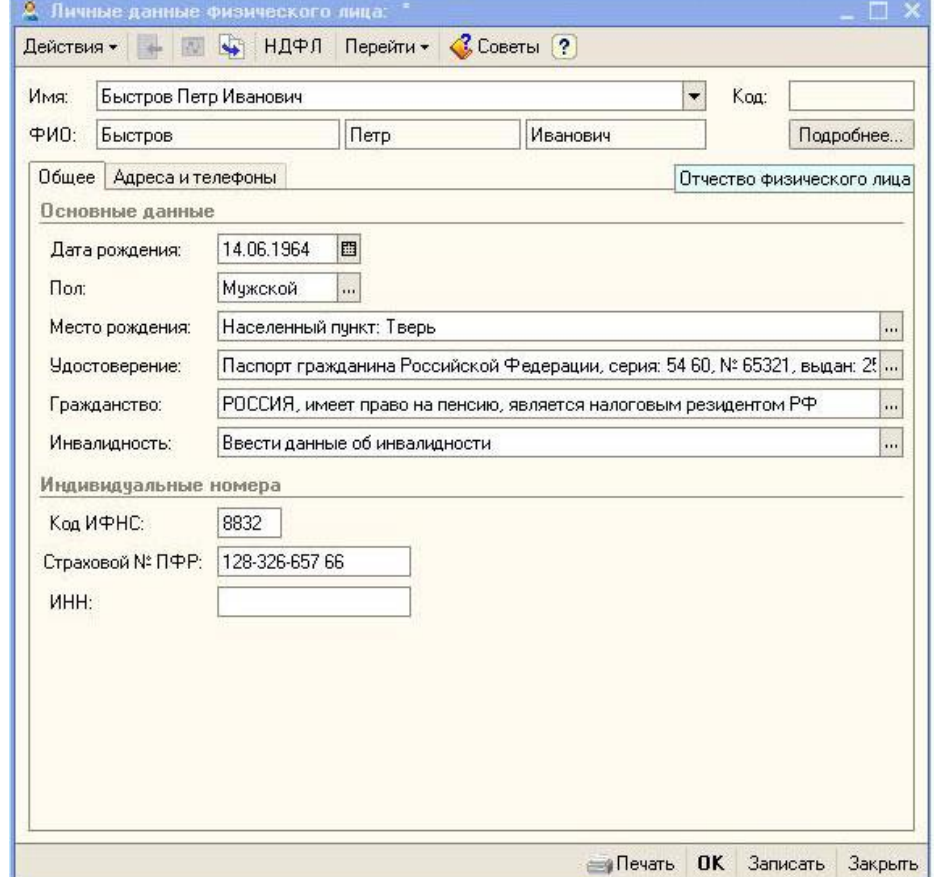

Рисунок 1

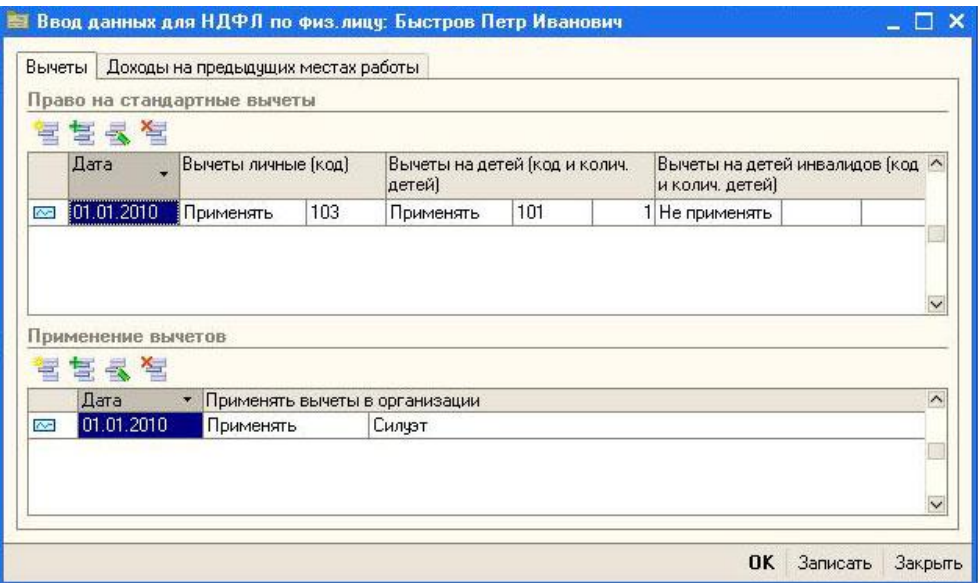

### Рисунок 2

### **Смирнов Иван Петрович – кассир:**

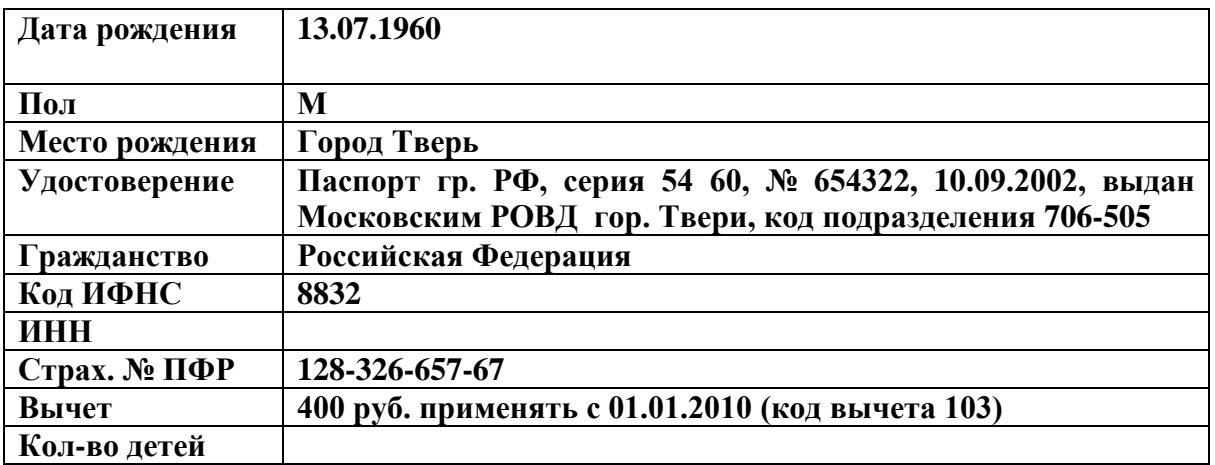

### **Артамонова Лидия Васильевна – главный бухгалтер:**

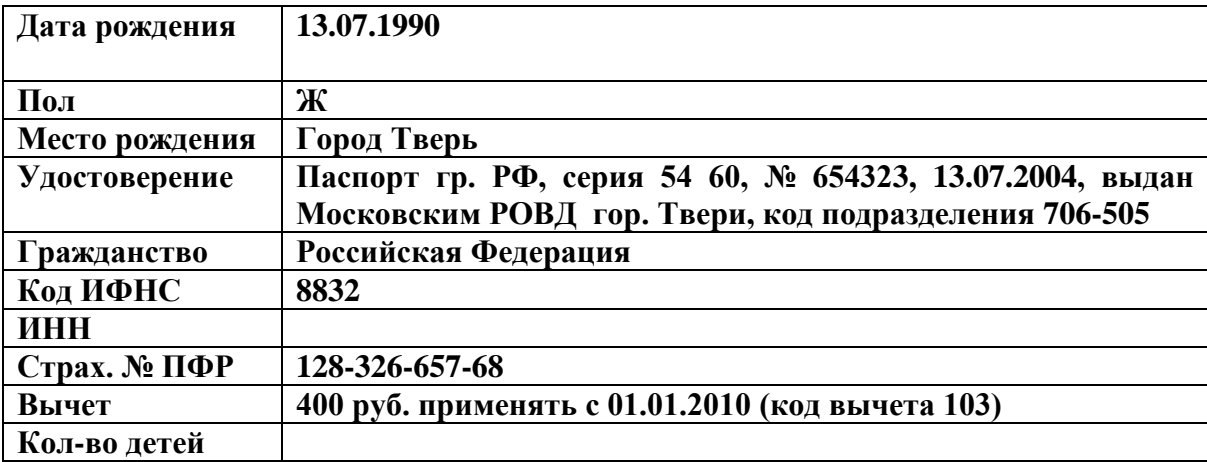

1.9 Внесите в справочник **«Физические лица»** в группу **Производство** следующие элементы:

### **Титова Елена Петровна - портниха:**

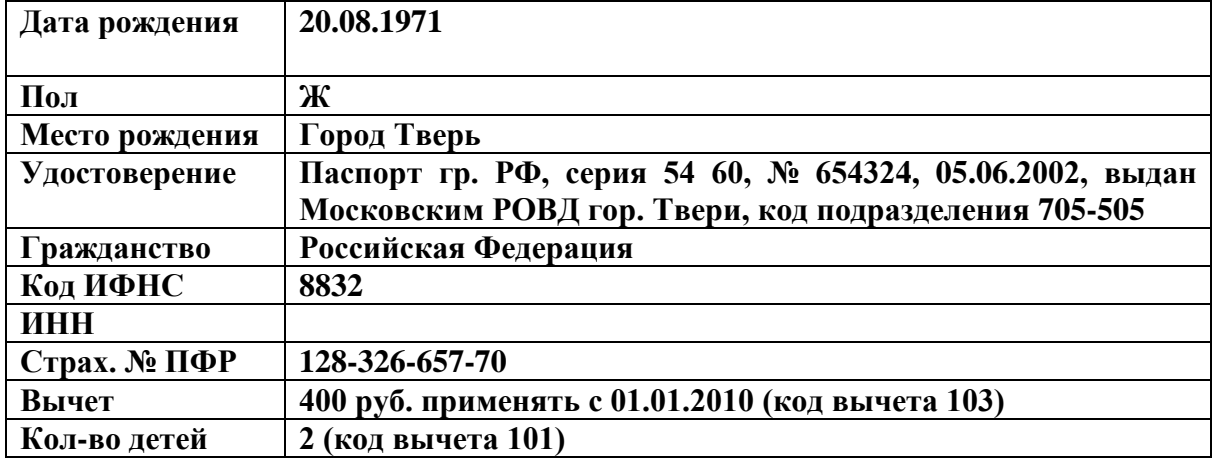

**Иванова Светлана Борисовна - закройщица:** 

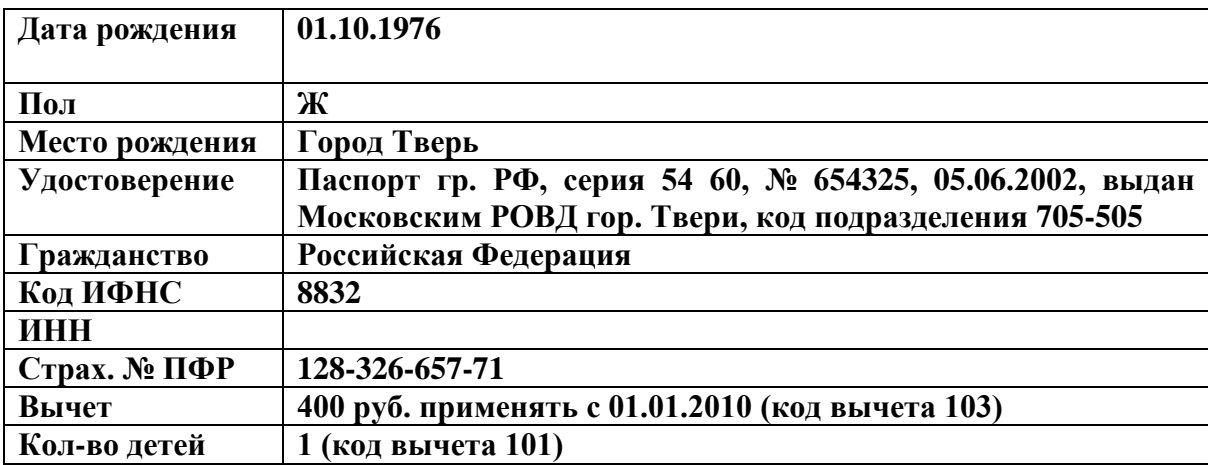

1.10 Произведите прием сотрудников на работу пункт меню «Кадры», «Прием на работу в организацию».

Данные для заполнения приведены на рисунке 3, 4, 5.

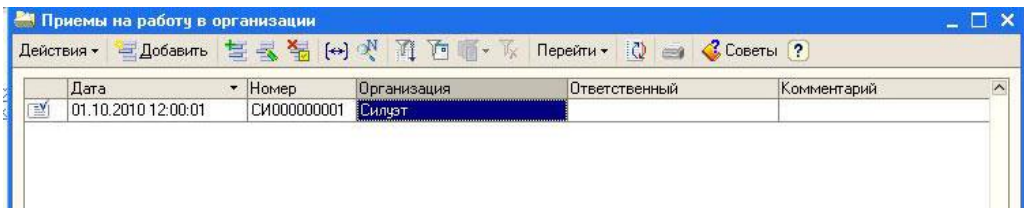

Рисунок 3

| or: 01.10.2010 12:00:01 图<br>CI4000000001<br>Номер: |                                      |                                      |             |               |                   |
|-----------------------------------------------------|--------------------------------------|--------------------------------------|-------------|---------------|-------------------|
| Силуэт<br>Организация:                              |                                      | $\Box$<br>$\sim$ 9<br>Ответственный: |             |               |                   |
| Работники                                           | Начисления                           |                                      |             |               |                   |
| 늘<br>喜                                              | <b>全晶</b><br>$\overline{\mathbf{a}}$ | ↓ 輕弱<br>î                            |             |               |                   |
| N:<br>Ta6, Nº                                       |                                      | Работник                             | Дата приема | Подразделение | Должность         |
|                                                     | 0000000002                           | Быстров Петр Иванович                | 01.10.2010  | Администрация | Директор          |
| 2 0000000003                                        |                                      | Смирнов Иван Петрович                | 01.10.2010  | Администрация | Кассир            |
|                                                     | 3 0000000004                         | Артамонова Лидия Вас                 | 01.10.2010  | Администрация | Главный бухгалтер |
|                                                     | 4 0000000005                         | Иванова Светлана Бори                | 01.10.2010  | Производство  | Закройщица        |
| 5 0000000006                                        |                                      | Титова Елена Петровна.               | 01.10.2010  | Производство  | Портниха          |
|                                                     |                                      |                                      |             |               |                   |

Рисунок 4

| Номер:<br>Организация: | СИ000000001 от: 01.10.2010 12:00:01 3<br>Силуэт | $\Box$<br>Ответственный: | $\sim$ 9   |  |
|------------------------|-------------------------------------------------|--------------------------|------------|--|
| Работники              | Начисления                                      |                          |            |  |
| 管<br>誓<br>N            | 影響<br>$\sum_{i=1}^{n}$<br>1<br><b>Работник</b>  | Вид расчета              | Размер     |  |
|                        | Быстров Петр Иванович                           | Оклад по дням            | 12 000,000 |  |
|                        | 2 Смирнов Иван Петрович                         | Оклад по дням            | 6 000,000  |  |
|                        | 3 Артамонова Лидия Васильевна                   | Оклад по дням            | 8 000,000  |  |
|                        | 4 Иванова Светлана Борисовна                    | Оклад по дням            | 6 000,000  |  |
|                        | 5 Титова Елена Петровна                         | Оклад по дням            | 5 000,000  |  |
|                        |                                                 |                          |            |  |

Рисунок 5

2 Перейдите в пункт меню **«Заработная плата», «Начисление заработной платы работникам организаций».** Заполните форму **«По плановым начислениям».** Данные представлены на рисунке 6 и 7.

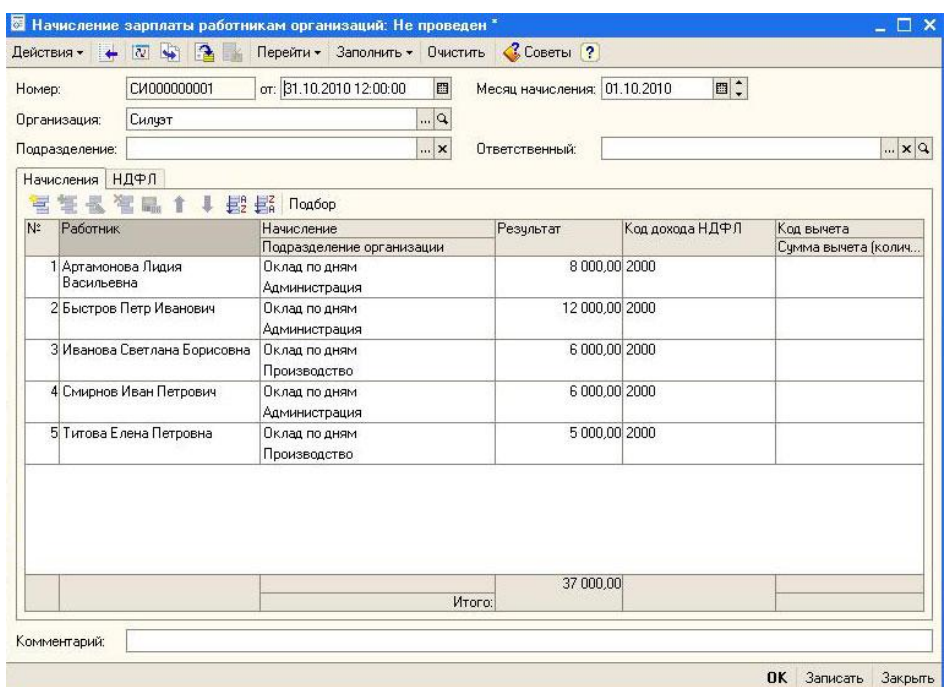

Рисунок 6

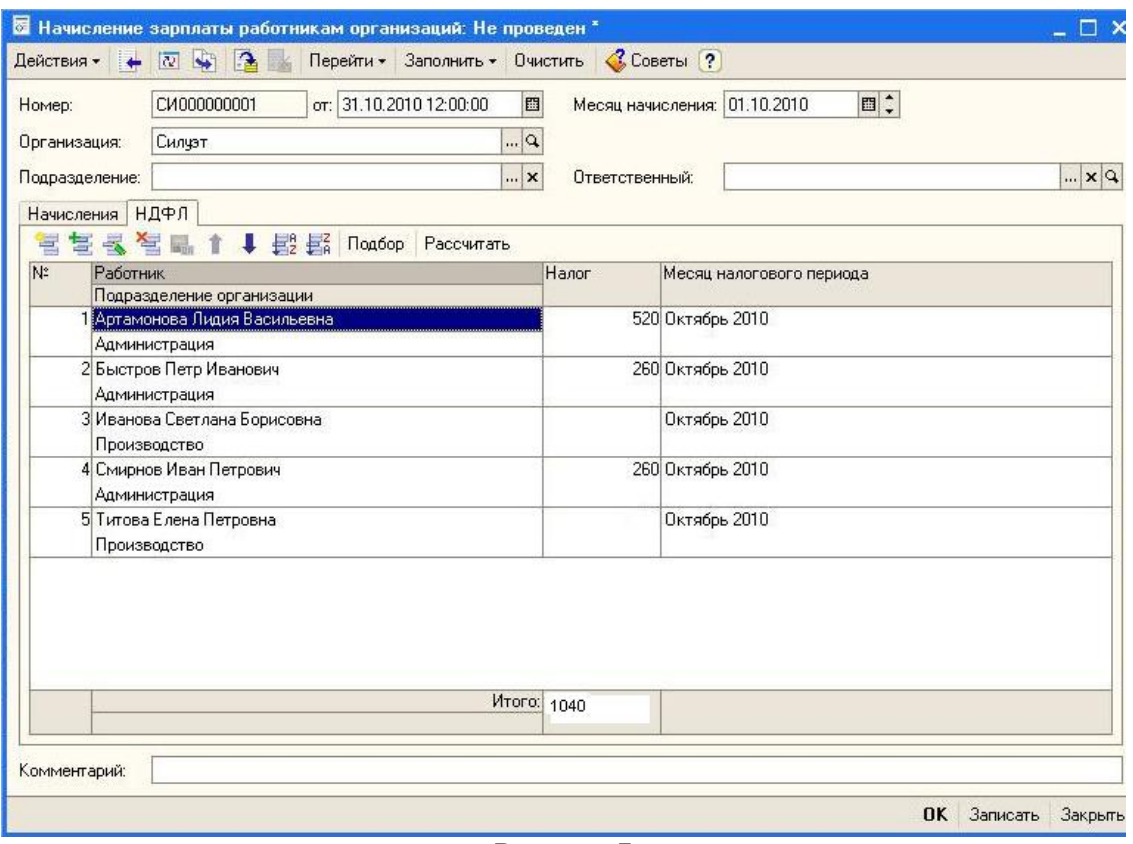

Рисунок 7

3 Получите следующие формы пункт меню **«Зарплата», «Расчетные листки»** и **«Расчетная ведомость Т-51»**.

# **Список используемой литературы**

1 Катлинская Е.Б., Анисимова Н.З. 1С:Бухгалтерия 8.0: учебное пособие – М.: Общество «Знание» России, 2006. – 140 с.: ил.

2 План счетов бухгалтерского учета.